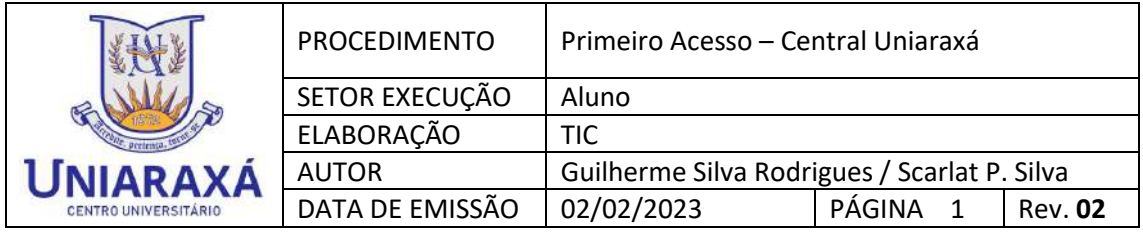

### **PRIMEIRO ACESSO DO ALUNO – CENTRAL UNIARAXÁ**

Prezado (a) aluno (a), seja Bem-Vindo (a) ao UNIARAXÁ!

Para ter acesso a Plataforma de Ensino, solicitar Serviços ou Informações, realizar entrega de Trabalhos e Avaliações e utilizar os recursos disponíveis no site e na instituição, você utilizará um **USUÁRIO** e **SENHA** que são pessoais e não devem ser compartilhados.

Seu **USUÁRIO** é o sua **"Matrícula"**, também chamada de **"Registro Acadêmico" (RA)**, composta por 6 números. Guarde-a com carinho pois você utilizará com frequência.

Sua **SENHA** é definida no processo de **"Primeiro Acesso"**, o qual será explicado neste manual.

## **1. PASSO A PASSO**

Acesse o site principal do Uniaraxá<www.uniaraxa.edu.br> , na parte superior da tela localize e clique no botão **SITE INSTITUCIONAL**, conforme mostra a Figura 1.

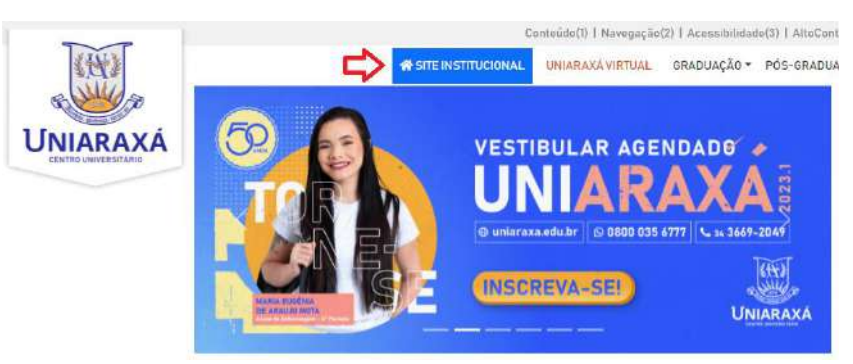

*Figura 1. Página Principal*

Em dispositivos móveis, a opção **INSTITUCIONAL** ficará disponível tocando no botão de Menus do lado superior direito, conforme mostra a Figura 2.

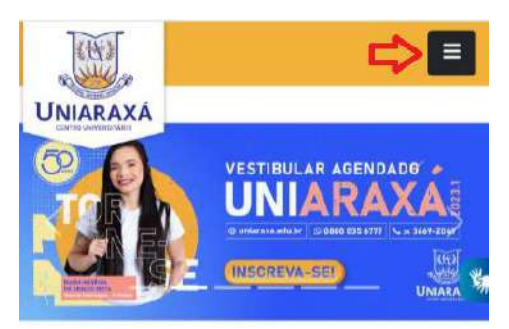

*Figura 2. Página Principal – Dispositivos Móveis*

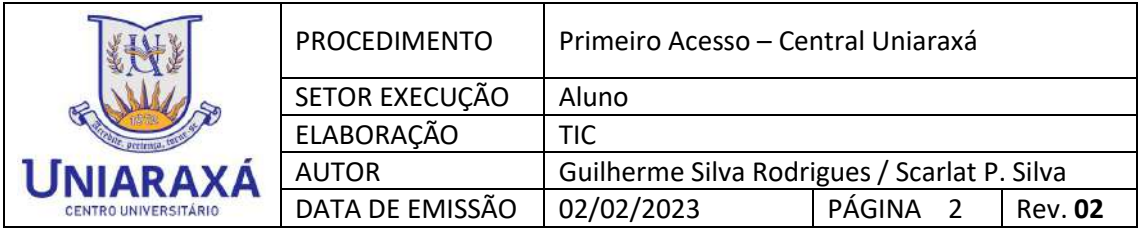

# **2. CENTRAL UNIARAXÁ**

Para acessar a Central Uniaraxá, na parte superior direita da tela localize e clique no botão **CENTRAL UNIARAXÁ**, conforme mostra a Figura 3.

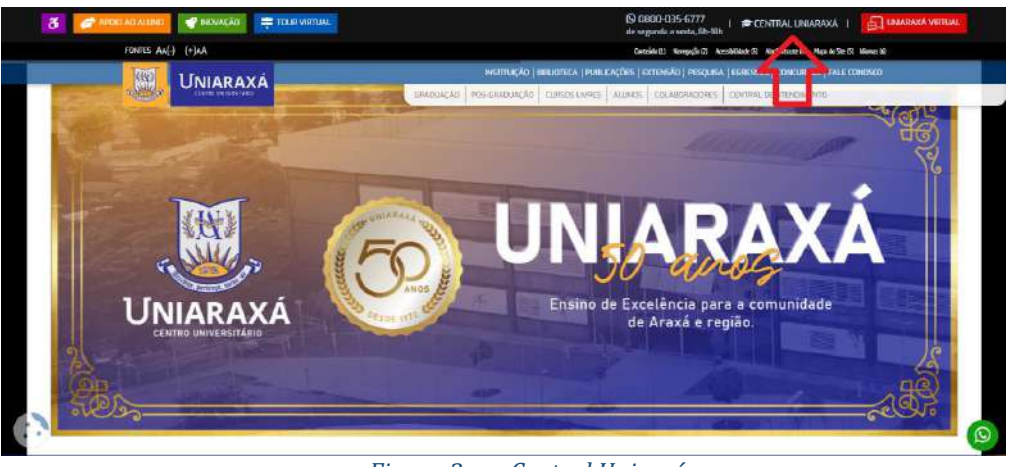

*Figura 3. Central Uniarxá*

Em dispositivos móveis, a opção deve ser acessada tocando no botão de Menus do lado superior direito, conforme mostra a Figura 4 e em seguida, clicando na opção **"Alunos"**, conforme mostra a Figura 5.

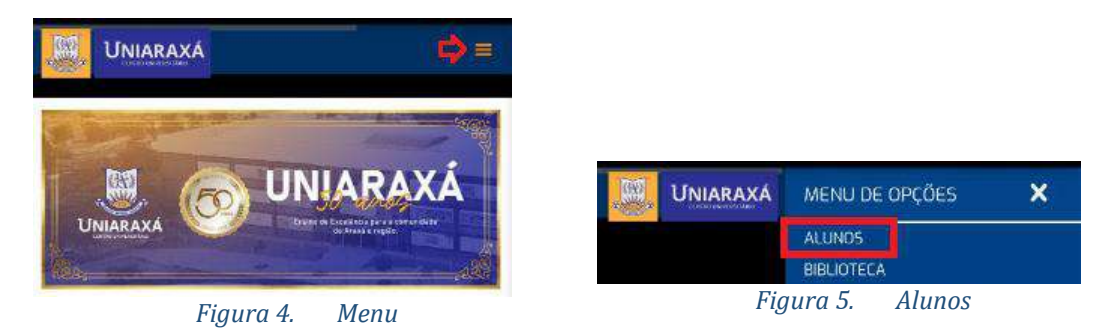

Em seguida desça página até a opção **"Central do Aluno"**, conforme mostra a Figura 6.

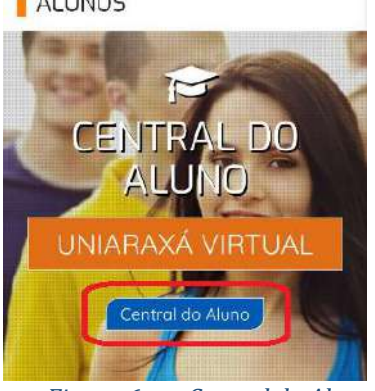

*Figura 6. Central do Aluno*

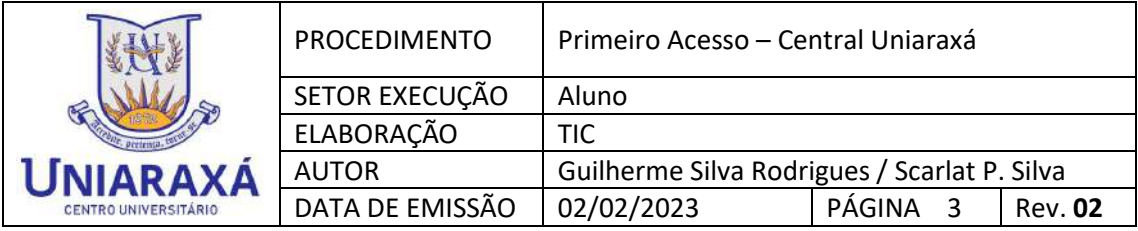

## **3. PRIMEIRO ACESSO**

Na página de autenticação da **"Central Uniaraxá"**, clique na opção **"Primeiro Acesso"**, conforme mostra a Figura 7.

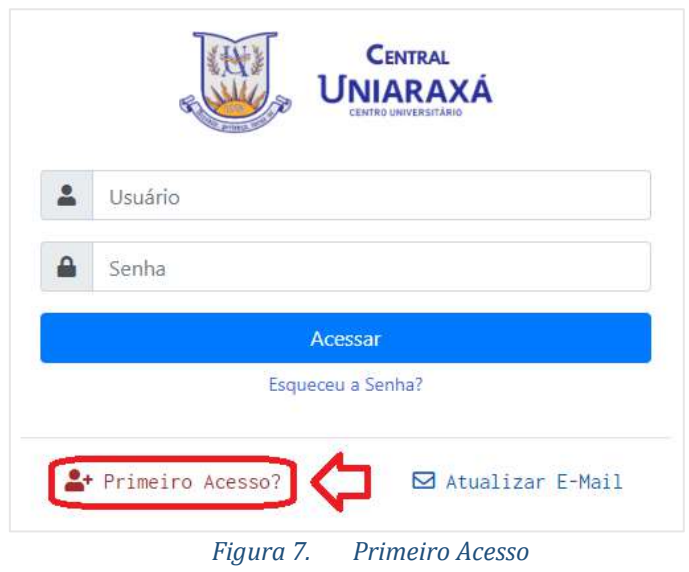

Digite seu **CPF** e **DATA DE NASCIMENTO,** conforme mostra a Figura 8.

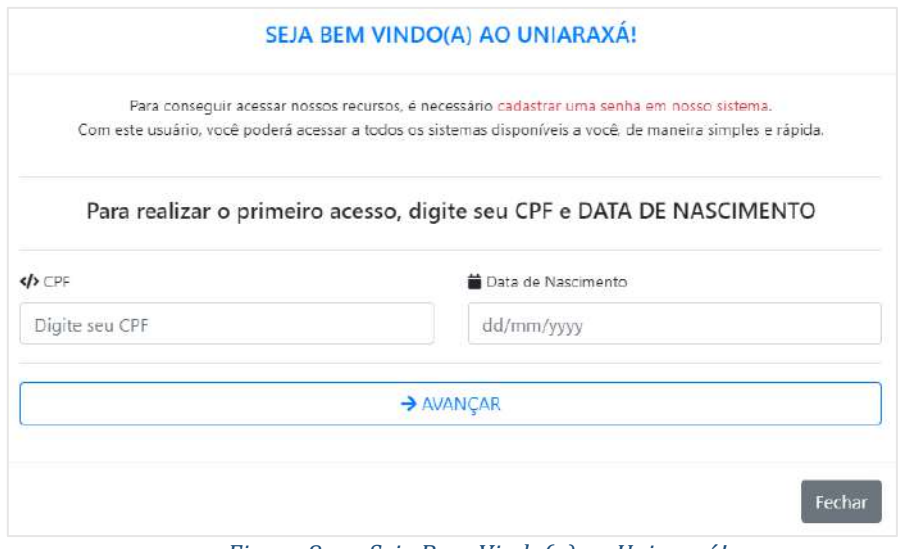

*Figura 8. Seja Bem-Vindo(a) ao Uniaraxá!*

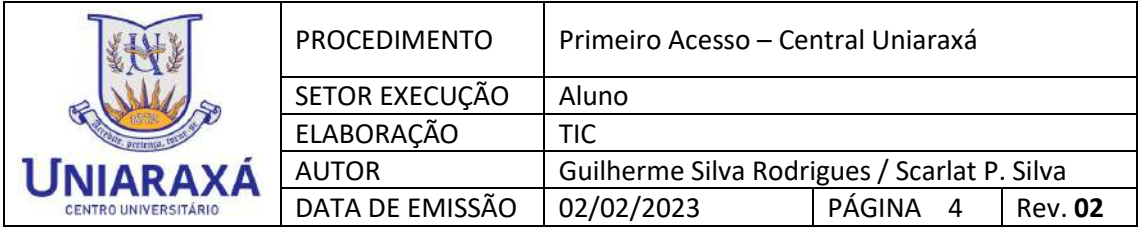

Você receberá o seu **"Número de Matrícula" (RA)** e pode conferir seus dados como email e telefone.

Em seguida, digite a sua nova senha nos campos **Senha** e **Confirmar Senha**, conforme mostra a Figura 9.

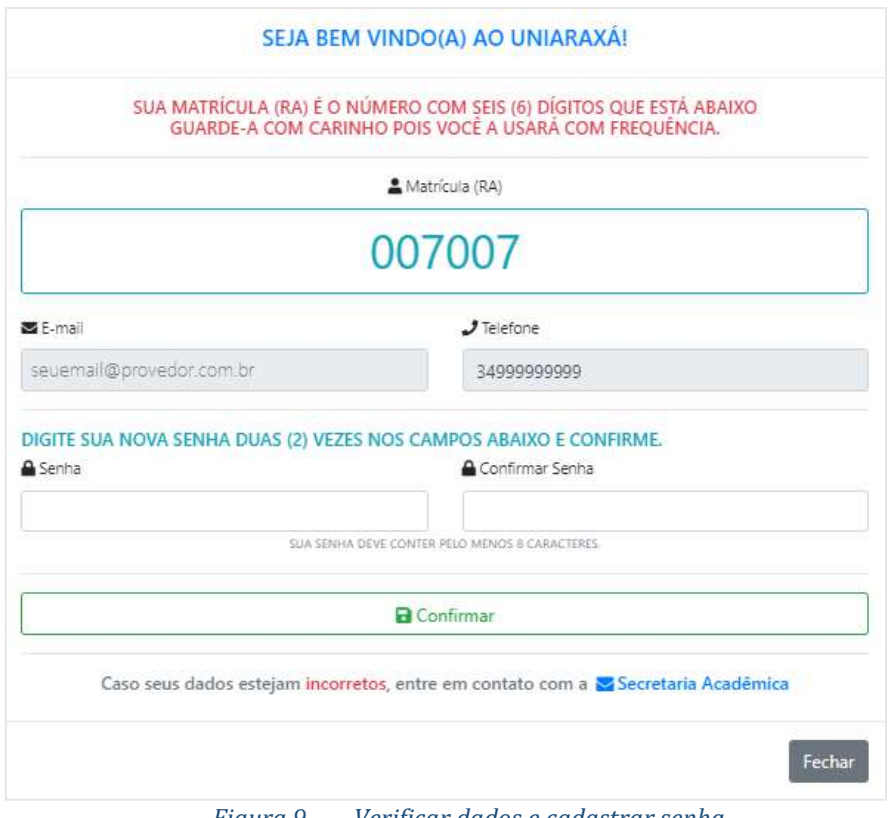

*Figura 9. Verificar dados e cadastrar senha*

Após definida a sua senha, acesse a Central com a senha alterada.

Na **Central Uniaraxá** você terá acesso a todos os sistemas oferecidos pela Instituição, conforme mostra a figura 10.

|                                                          |                                                                                      |                            |              | Pearson<br><b>Bibliopeca President</b>                                   | $\left( \mathbf{H}\right)$ | Avallação Institucional<br>Availação institucional       | <b>STA</b> | Revista dos Tribunais<br>Review dos Tribunais               |
|----------------------------------------------------------|--------------------------------------------------------------------------------------|----------------------------|--------------|--------------------------------------------------------------------------|----------------------------|----------------------------------------------------------|------------|-------------------------------------------------------------|
|                                                          | Accepanie e que esta acortoxende de mais<br>interessanta na tradizio la matricolaria |                            | <b>TOTUS</b> | Portal RM<br>Portal ER1 - Cantral Académica e.<br>Probleman ao acessaril | 扈                          | Certificado<br>Sistema para impressão de<br>Certificados | S          | Ambiente Virtual - UNIARAXA<br>Ambiente Virtual - LIVIADAXÁ |
| <b>Pasterian</b><br>NOVO HORARIO DE<br>ATENDIMENTO SETOR | Imediata<br>AULA INAUGURAL DO EAD -<br>MODULO FEVEREIRO                              | Fost<br>AUL<br>MO<br>21/21 | <b>TOTUS</b> | Novo Portal RM<br>Rotal Aradienico de Aluno                              | vlex                       | <b>Viex</b><br>informação juncios inteligente            |            |                                                             |

*Figura 10. Figura 10. Central Uniaraxá*

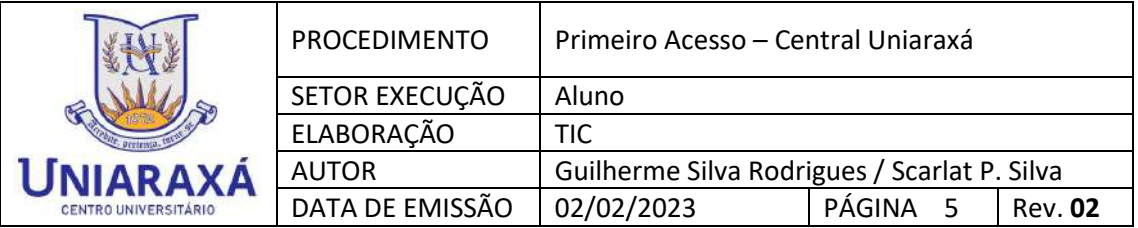

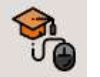

No **Ambiente Virtual de Aprendizagem** você poderá:

- Acessar os horários de aula;
- Visualizar os avisos postados por professores e tutores;
- Realizar a entrega de documentos;
- Acessar os materiais de aula da disciplina;
- Realizar entregas de trabalhos e avaliações;
- Comunicar com os professores e tutores através do chat;
- Acessar a Central de Notas;
- Acessar a central de atendimento;
- Realizar a impressão de boletos;
- Acessar o contrato educacional;
- Postar os certificados das atividades complementares;

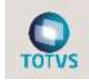

No sistema **Portal RM**, você poderá:

- Acessar o Histórico que contempla todas as disciplinas da matriz curricular do seu curso;
- Acessar o quadro de horário;
- Realizar a Matrícula Online;
- Acessar as Notas e Faltas das disciplinas;
- Acessar as atividades curriculares inscritas do Uniaraxá;
- Realizar solicitação de estágio não obrigatório;
- Imprimir alguns relatórios, como: Declaração do Imposto de Renda, Boletim, etc...

 $\overline{\circ}$ No sistema **Certificado**, você poderá imprimir os certificados de Atividades Complementares oferecidas pela Instituição, bem como, palestras, mini cursos, etc..

Além desses sistemas você terá acesso também às Bibliotecas Virtuais e Revista dos Tribunais.

#### **Lembre-se, guarde com carinho a sua matrícula, pois você utilizará com frequência para acessar os serviços do Uniaraxá.**

Terminamos aqui o Tutorial, caso tenha alguma dúvida, você pode entrar em contato com o nosso suporte pelo e-mail [ajuda@uniaraxa.edu.br](mailto:ajuda@uniaraxa.edu.br) ou pelo telefone (34) 3669-2067 ou pelo Whatsapp 0800 035 6777 – Opção – Setor de TI

----------------------------------------------------------------------------------------------------------------

PROCEDIMENTO FINALIZADO